#### **Journal des recherches juridiques et politiques(jrjp)**

Revue scientifique internationale spécialisée à comité de lecture Université 20Aout 1955 Skikda – Algérie.

**<https://www.asjp.cerist.dz/en/PresentationRevue/458> ISSN:** 2543-3881, **EISSN:** 2661-7234

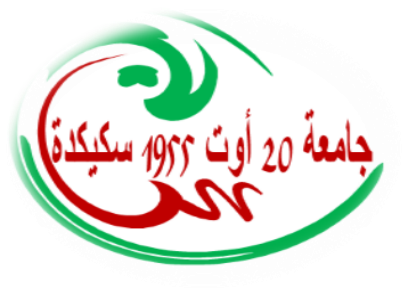

# **GUIDE DE L'AUTEUR**

#### **1. Inscription à la plateforme algérienne des revues scientifiques**

Pour déposer vos articles, il est impératif d'avoir un compte dans la plateforme des revues scientifiques algériennes (ASJP). Pour ce faire, il faut accéder au site web **<https://www.asjp.cerist.dz/>** ensuite procéder comme suit :

- •Choisir la langue qui vous convient (Arabe, Anglais ou Français) ;
- •Cliquier sur **Entrée**;
- •Ensuite cliquer sur **S'inscrire**;
- •Introduire vos données personnelles demandées.

Une fois l'enregistrement est terminé, vous recevrez dans votre boite émail personnelle un message pour activer votre nouveau compte dans la plateforme (ASJP) et pour avoir un **Nom d'utilisateur** et **un mot de passe**.

## **2. Soumission des articles**

Nous invitons les chercheurs qui désirent publier leurs articles dans la Revue **« Journal des recherches juridiques et politiques »** à consulter les rubriques suivantes : «**Instructions aux auteurs** » et «**Guide pour les auteurs**», sur le site web de la revue : **<https://www.asjp.cerist.dz/en/PresentationRevue/458>**

Les auteurs sont invités à soumettre leurs articles via la plateforme ASJP au format **Word**. Vous pouvez le faire en cliquant sur l'icône «**Envoyer l'article**» à gauche de l'écran dans la plateforme ASJP.

Après avoir obtenu un **nom d'utilisateur** et un **mot de passe**; les documents de recherche sont envoyés en cliquant sur l'icône «**Soumettre l'article**».

#### **3. Instructions aux auteurs**

\* Nous invitons les auteurs à lire attentivement et à suivre les recommandations. \* L'éditeur en chef a le droit de renvoyer les articles qui n'ont pas été soumis conformément aux recommandations.

## **4.Préparation de l'article**

Pour accélérer la publiation des articles dans la «**Revue Chercheur Economique»**, les auteurs sont invités à utiliser le modèle de la revue (Template) qui est disponible dans la rubrique « **instructions aux auteurs** » sur le site web de la revue :

**<https://www.asjp.cerist.dz/en/PresentationRevue/458>**

## **5. Soumission de l'article**

Après avoir rédigé l'article selon le modèle de la revue et consulté le guide de l'auteur, cliquez sur l'icône «**Soumission d'articles**».

Une fiche à remplir apparait. C'est une fiche de renseignements sur l'article et les auteurs : **Langue et titre de l'article, résume, mots clés, nom et prénom de l'auteur, affiliation, adresse électronique** (en cas où il existe d'autres auteurs, il est impératif de remplir les renseignements qui les concernent ) et enfin proposez les « reviewers ».

Aprés avoir terminé, télécharger votre article duans la plateforme ; Cliquer ensuite sur l'icône « **envoyer l'article**» qui est en bas de la fiche de renseignements.

#### **6. Avis de réception de l'article**

Si la soumission de l'article sur la plateforme des revues scientifiques algériennes (ASJP) a réussi, un message apparaîtra sur l'écran pour le signaler. L'auteur recevra dans son courrier électronique une notification indiquant qu'il a soumis un article de même pour les autres auteurs s'ils existent.

#### **7. Avis de rejet de l'article**

Si l'article n'est pas conforme au modèle et aux conditions de publication, il sera rejeté et un refus sera transmis à l'auteur.

#### **8. Evaluation de l'article**

#### **Etape 1**

l'article est examiné de manière confidentielle par le comité de lecture de la revue qui se réunit régulièrement et intervient dans la phase de pré-évaluation. Le comité décidé de la recevabilité des articles avant de les transmettre aux rédacteurs adjoints. Si la décision est négative, l'article sera rejeté sur la plateforme et l'auteur sera informé du motif du rejet. En tenant compte des recommandations formulées, l'auteur pourra resoumettre son article.

#### **Etape 2**

Si l'article est qualifié pour l'évaluation (préparé selon le modèle de la revue et selon les modalités de publication), il sera transmis anonymement à deux reviewers ou à l'éditeur associé du domaine de recherche en question qui le soumettra à son tour à deux reviewers (ou plus) sur son réseau. Les reviewers prendront en charge l'expertise de l'article conformément à une grille d'évaluation normalisée qui se trouve sur la plateforme (ASJP).

#### **Etape 3**

Si les deux rapports sont positifs pour la publication de l'article, ils seront envoyés anonymement à l'auteur. Ce dernier doit tenir compte des recommandations suggérées si elles existent (en termes de forme ou en termes de contenu).

Si l'un des rapports est négatif, une troisième évaluation par un autre reviewer est recommandée pour un avis final.

#### **Etape 4**

Après réception de l'article final, celui-ci sera revu par le comité de rédaction pour vérifier si les recommandations demandées par les reviewers ont réellement été ruivies. Une copie de cet article sera envoyée aux reviewers pour confirmation.

Au cas où l'auteur ne respecterait pas les recommandations, l'article lui est retourné à nouveau en lui donnant la possibilité de le soumettre de nouveau conformément aux recommandations, faute de quoi l'article sera rejeté définitivement.

Période d'évaluation des articles: Une période d'évaluation de 30 jours est prévue, mais les examinateurs peuvent prendre plus que cela pour envoyer les résultats de l'évaluation au secrétariat de la revue.

## **9.Suivi du statut de l'article sur l'ASJP**

Depuis son compte sur la plateforme, l'auteur peut poursuivre le statut de son article pour connaître l'avancement du processus de révision et de publication. En cliquant sur l'icône «**articles** », puis sur « **articles envoyés**», un tableau qui contient toutes les informations concernant l'article apparait: **le titre, la date de soumission, le nom de la revue, le statut de l'article**. Ce dernier passe par plusieurs étapes :

- •Acceptation ou refus de l'évaluation ;
- •Article en attente pour l'évaluation ;
- •Envoie de l'article aux reviewers ;
- •Décision des réviewers d'accepter ou de rejeter l'article ou de demander des modifications

## **10. Publication d'article sur la plateforme et intégration des références**

Une fois l'article accepté, l'auteur recevra une notification ; L'auteur se connecte à son compte sur la plateforme ASJP et inclura les **références bibliographiques** de son article dans le canevas défini par la plateforme et selon les étapes suivantes :

Cliquer sur l'icône **« Articles »** puis **« Articles acceptés »**. Un tableau avec les détails de l'article apparaîtra : **Le titre, la date de soumission, le nom de la revue, les détails de l'évaluation, les références***;*

Pour commencer le processus d'intégration des références, cliquez sur l'icône« **référence** » puis sur l'icône « **Ajouter une référence**»;

Spécifier « **le type de référence »** en fonction des options en vigueurs (article, séminaire, thèse, livre, chapitre d'un livre, page web);

Sélectionner le type de référence et compléter toutes ses données ; cliquer sur l'icône « **Ajouter** » et ainsi de suite jusqu'à ce que toutes les références soient correctement saisies ; Si l'auteur n'est pas en mesure de saisir toutes les références, il doit cliquer sur l'icône « **Enregistrer** »;

Après avoir terminé, l'auteur doit cliquer sur l'icône « Terminer ».

**(Ne jamais cliquer sur l'icône « Terminer » sauf si vous avez saisi toutes les références)**

En cas où les références bibliographiques saisies ne sont pas identiques à celles de l'article, l'éditeur en chef se réserve le droit de les rejeter et le processus de les saisir sera renouvelé. L'article ne sera programmé pour la publication que si toutes les réserves seront levées.

#### **11.Soumission de la lettre d'engagement**

Une fois l'article accepté, l'auteur doit envoyer obligatoirement une lettre engagement, qui peut être téléchargée à partir du Web de la revue dans la plateforme, sous la rubrique «Guide pour les Auteurs » sous forme d'un fichier compressé.

L'engagement doit être signé par tous les auteurs participant à la recherche et sera envoyé au courrier électronique de la revue

[recherches.juridiquespolitiques@univ-skikda.dz](mailto:recherches.juridiquespolitiques@univ-skikda.dz)

## **12. Le plagiat scientifique**

Le plagiat scientifique, sous toutes ses formes, constitue un comportement contraire à l'éthique de la revue. Tout auteur qui aurait violé cette règle ne poura plus publier dans la revue